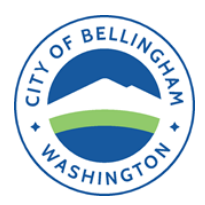

**Planning and Community Development Department Rental Registration & Safety Inspection Program R&SIP** 210 Lottie Street, Bellingham WA 98225 Phone: (360) 778-8361 Fax: (360) 778-8301 TTY: 711 – WA State Relay

## **How-To Guide - Online Rental Registration Portal**

The following steps will guide you in 1) creating an online account to manage your rental license; 2) apply for a rental registration license online; 3) add and remove licenses from your dashboard; and 4) pay for rental registration or safety inspection fees online. *If you should have any questions during this process, please contact the team at [rentals@cob.org](mailto:rentals@cob.org) or 360.778.8361.* 

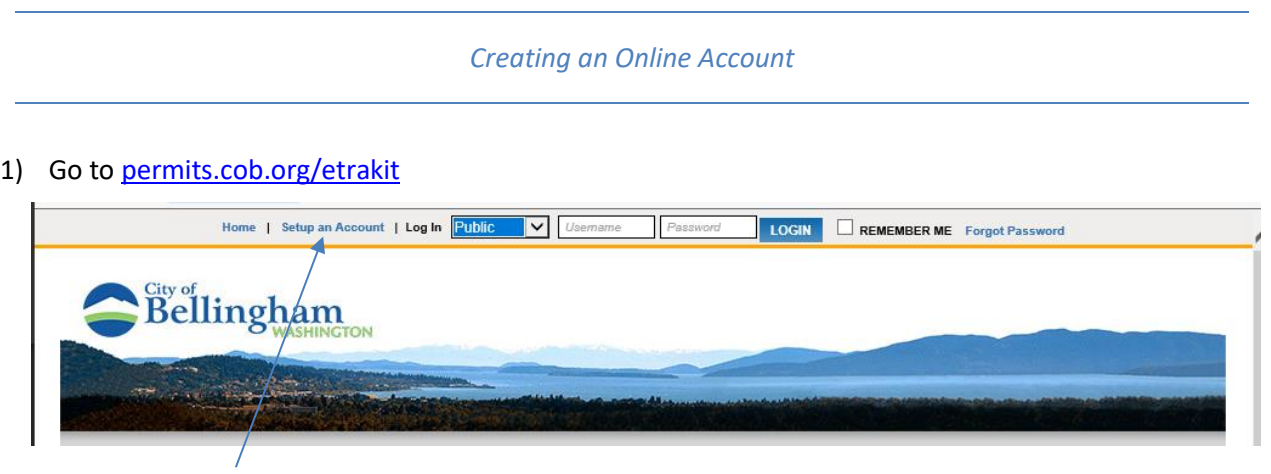

2) **Click** *Setup an Account* and follow the instructions

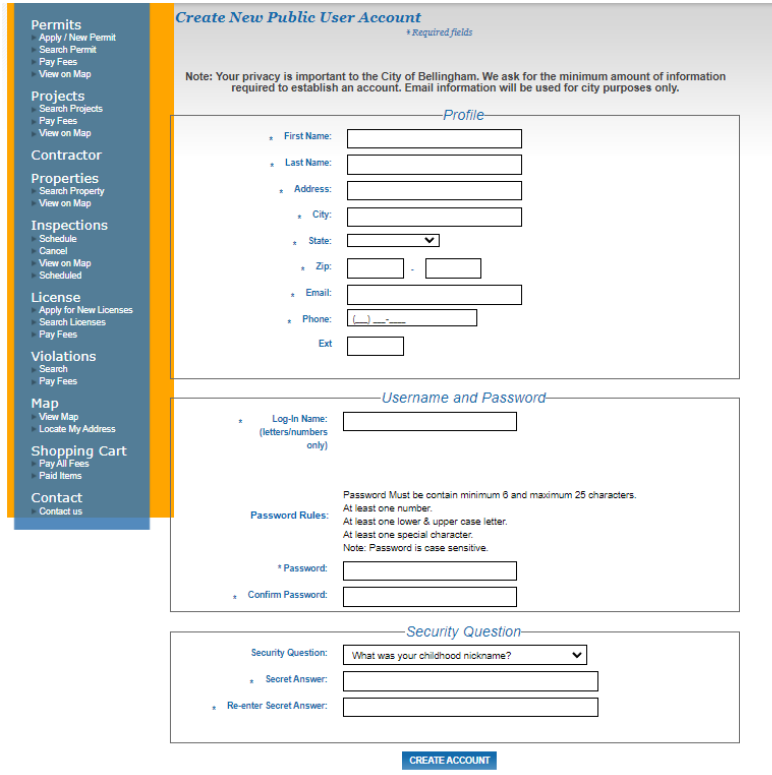

3) **Click** on *Create Account*

1) Go to [permits.cob.org/etrakit](https://permits.cob.org/etrakit/) and **log in** as public user with username and password.

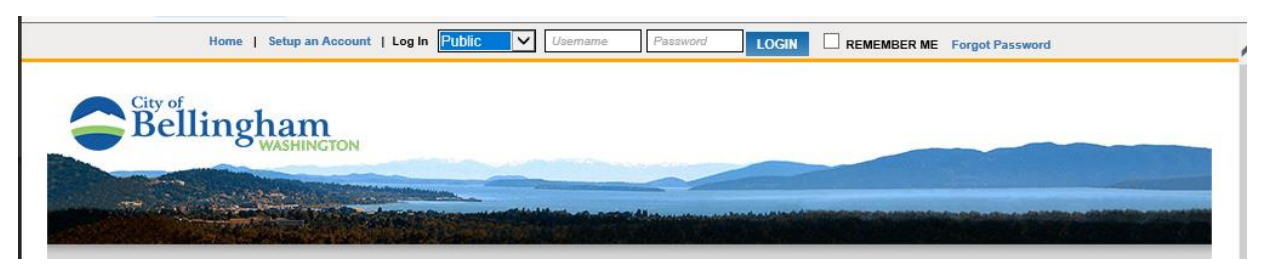

## 2) WELCOME to your Dashboard!

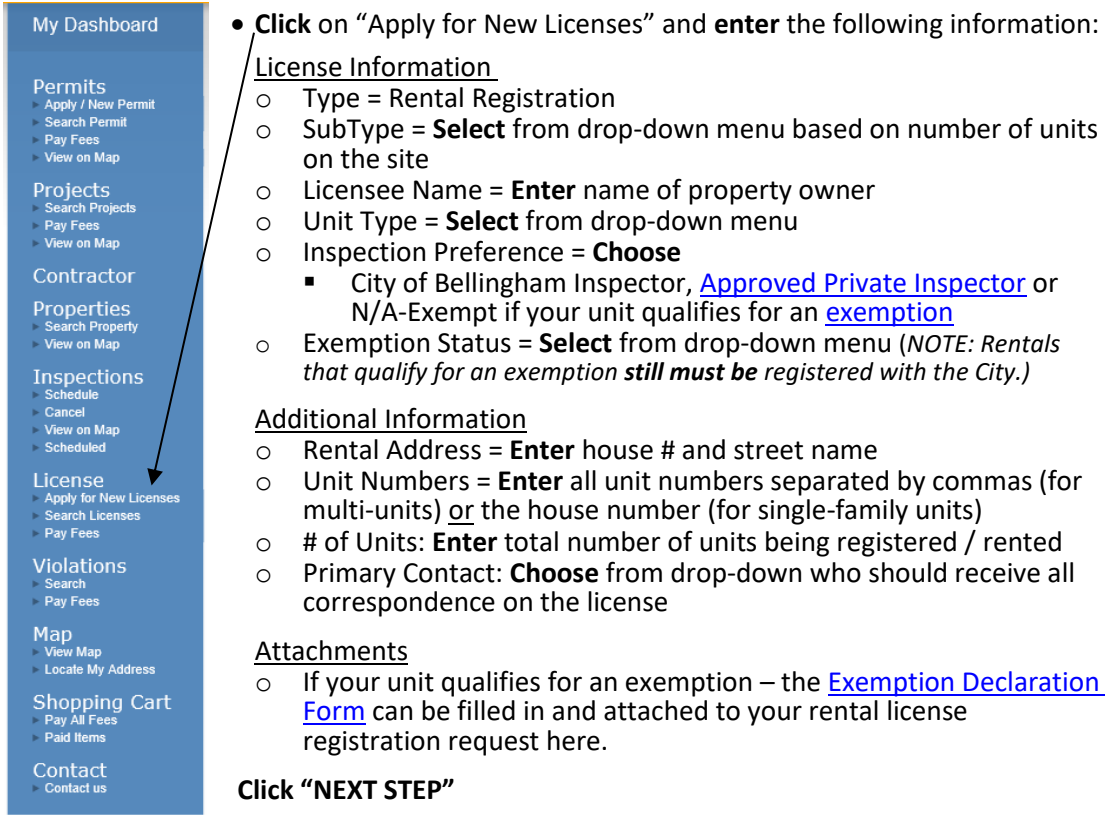

## License Address

- o **Enter** address (without city/state) and **click** on "search"
- o **Select** your addressfrom the selections provided. (If nothing comes up, modify the information entered –maybe try only your house number and no streetname.)
- o **Scroll** and confirm that Owner and Applicant Information is accurate
	- **Add** phone number and email address if blank<br>■ Foter primary contact information if different f
	- **Enter** primary contact information if different from above
- o **Click** "NEXT STEP" and **review** all information on screen
- o If correct, **Click** "NEXT STEP"
	- IMPORTANT: A message indicating that "no fees are due at this time" will pop onto screen – the \$10.00 registration fee will be applied to your license once staff has processed the application, and an email be sent to the primary contact to advise the account is ready for payment.
- o Click on "VIEW LICENSE" to link to your Dashboard

1) Go to [permits.cob.org/etrakit](https://permits.cob.org/etrakit/) and **log in** as public user with username and password.

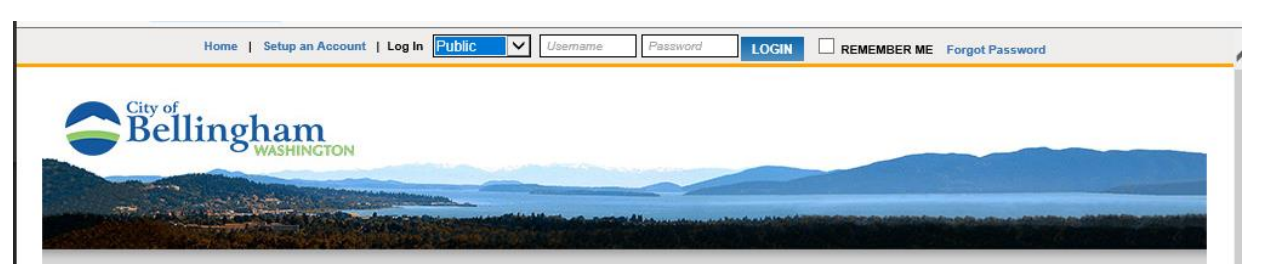

- 2) When your **current license number** is not listed on your dashboard:
	- **Click** on "Link to Permits, Projects, and Licenses" (directly under the welcome message)

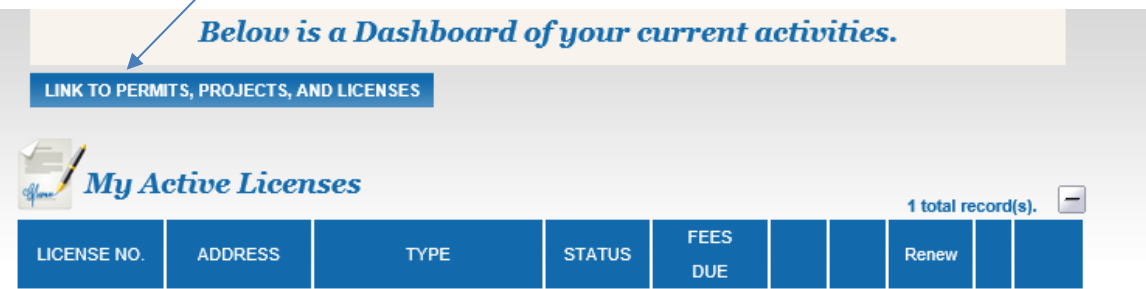

- Use the drop-down arrow to **Change** from "Permits" **to "License"**
- **Enter** full license number (i.e. RR2021-00001)
- **Click** "LINK" this will take you back to your dashboard and the license should now be listed

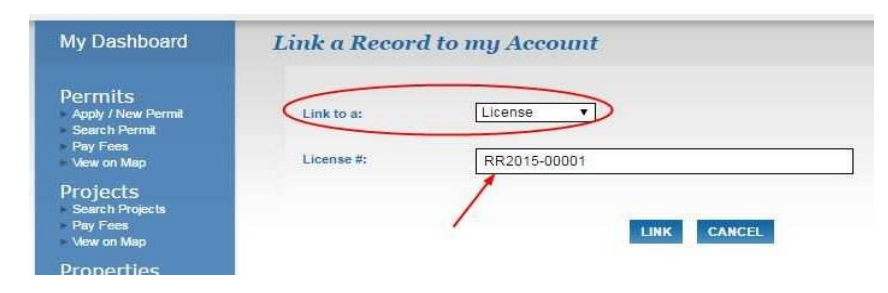

3) To remove a license that was added in error, no longer under your ownership, or is a license that is no longer active – hit the red " $x$ " at next to the license you would like to remove.

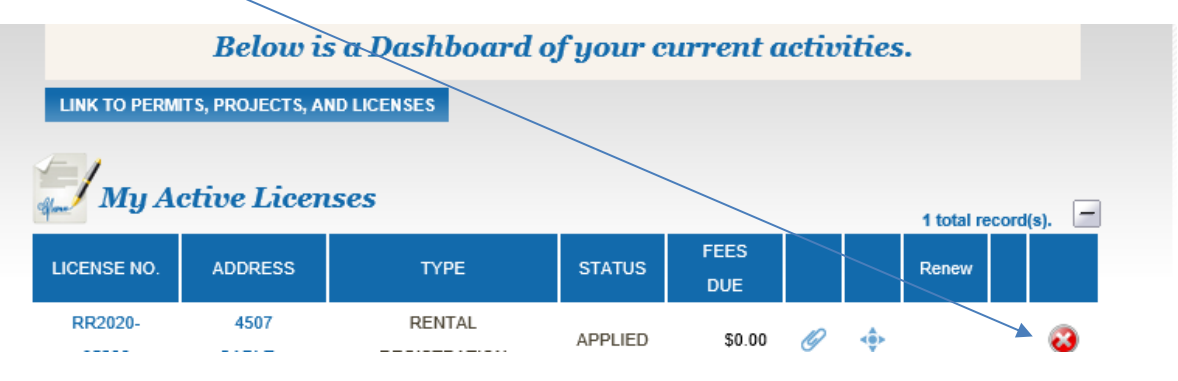

1) Go to [permits.cob.org/etrakit](https://permits.cob.org/etrakit/) and **log in** as public user with username and password.

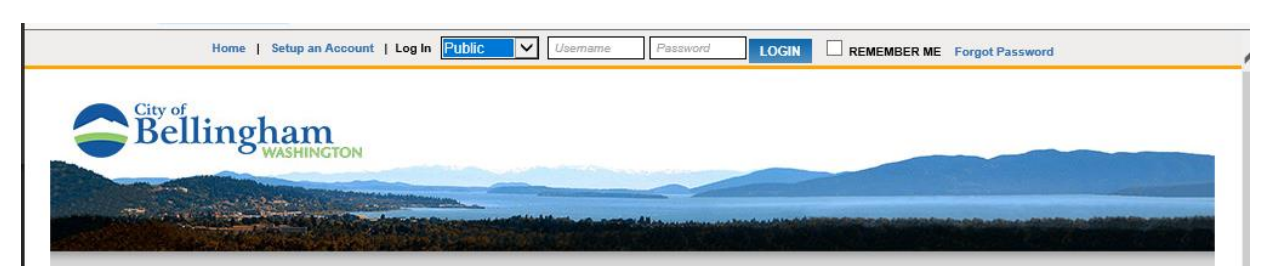

- 2) WELCOME to your Dashboard!
	- **If** your **current license number** is not listed on your dashboard follow the steps outlined (above) under *Adding and Removing License from Dashboard.*

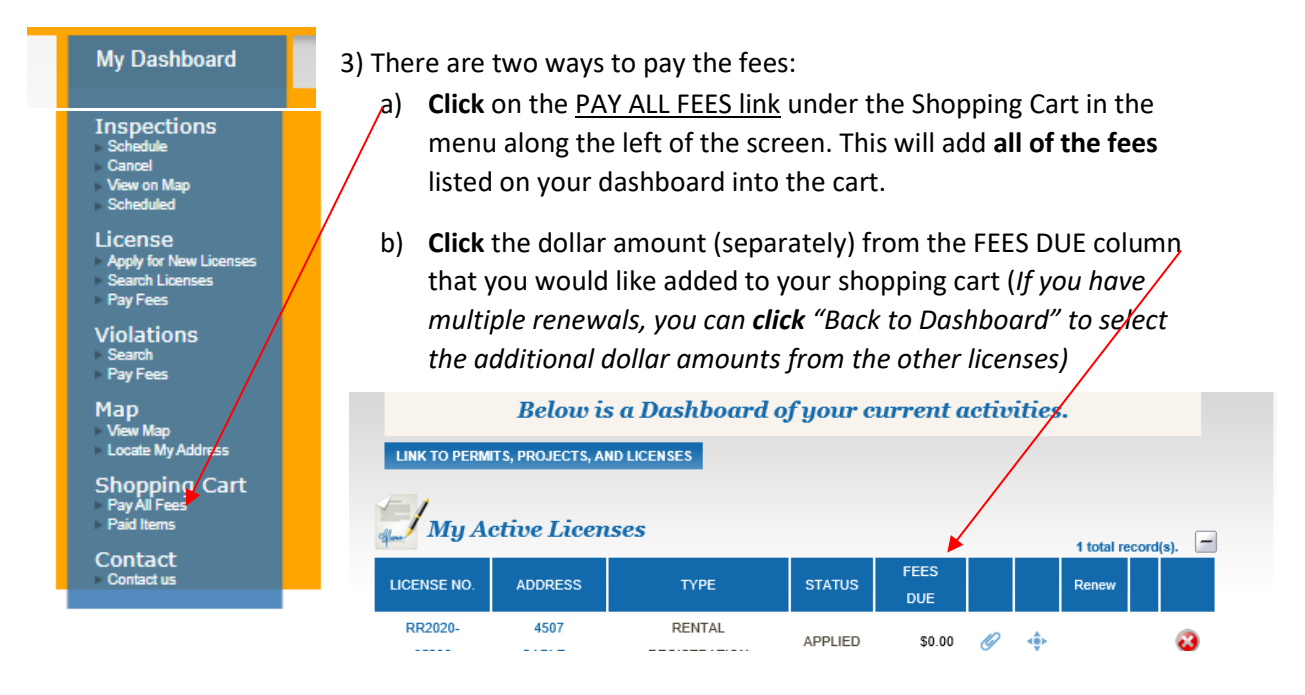

- 4) **Review** the list to ensure there are no fees listed that you are not prepared to pay for at this time.
- 5) **Click** *Proceed to Checkout* and follow the steps